## **PowerSchool Parent and Student Access Website**

- Sign into the Lethbridge Collegiate Institute PowerSchool Public Access Website at https://ps.lethsd.ab.ca
- 2. Click the Create Account Tab at the top NOTE: if you already have an account just sign in using your user name and password and go to step 19 to add a new student

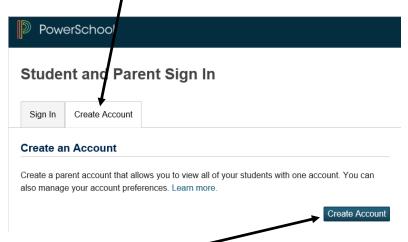

- 3. Now click the Create Account button on the bottom
- 4. Fill in the information on the top part of this form.

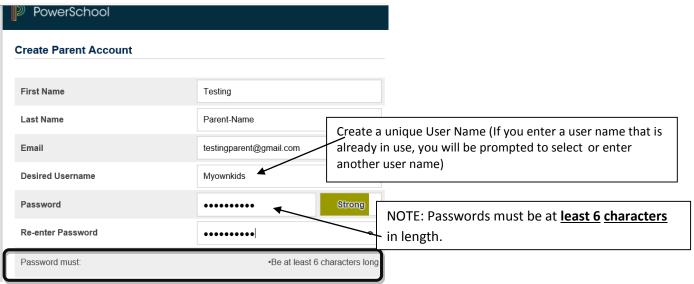

5. You must link at least one student before you can create a user profile for yourself.

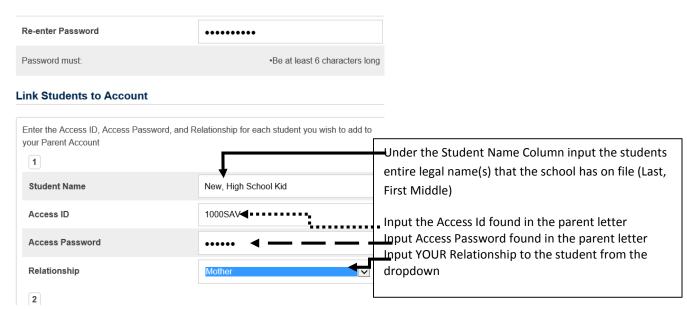

GO to the bottom of this page and click Enter (you can add up to 7 student's names in as long as you have the access id and passwords for them– each one would be different)

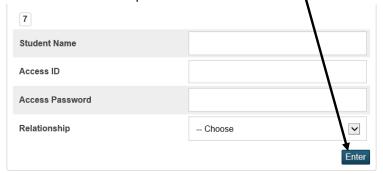

6. If you are successful in creating your account your screen will look like this.

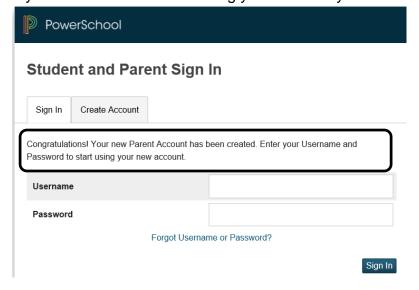

**Updated August 2015** 

7. Now you can sign in using your Newly Created UserName and Password

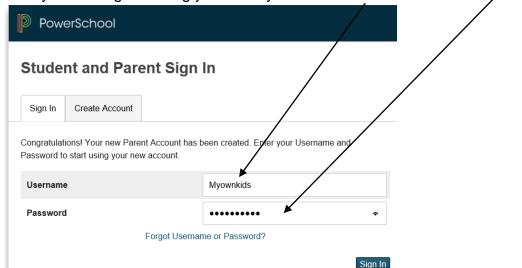

8. In the PowerSchool Public Access website there are different icons found on the left

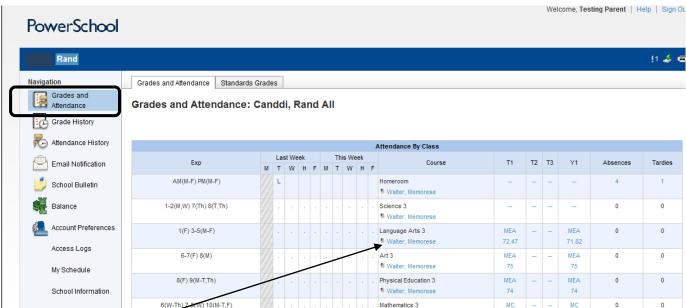

9. The default screen is your students <u>Current Grades and Attendance</u>. Under the heading Courses the teacher pame is in blue – if you click on this it will open your email so you can email directly to the teacher as this is a link to the teachers email address. (All blue highlighted items in PowerSchool are links)These grades and attendance are for the <u>Actual Term</u> that the school is in.

**Updated August 2015** 

10. To check your students grades and how the student received this mark click on a blue mark

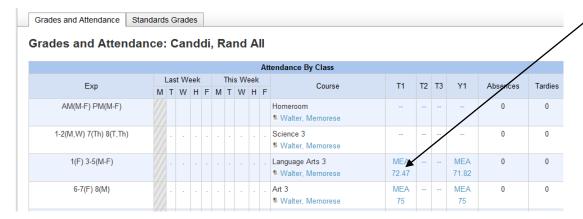

11. All the assignments that the teachers have input with marks will be in this page for this class. There could be different symbols in the teacher's gradebook. There is a legend of what these symbols mean at the bottom of this page.

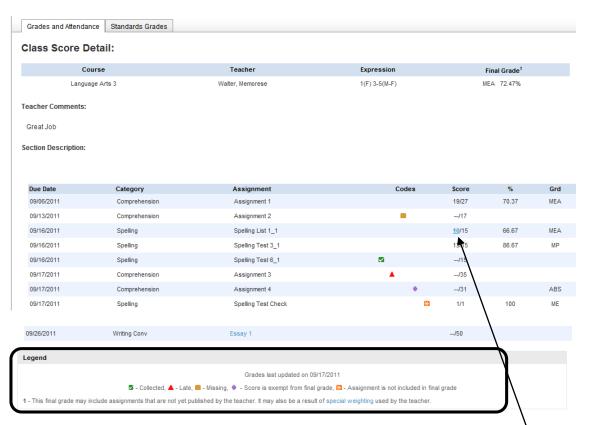

12. If an assignment score is blue there is a comment attached to this assignment

13. If you click on the blue mark a pop up box will come up that show you the teacher's comment

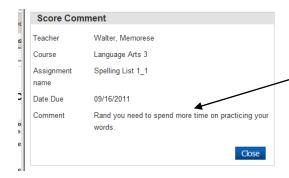

14. The Grades History tab will show you your student's courses that have been completed in for this student per school year. Broken down by reporting terms with any credits earned in the Hrs column. (note in this example there is no credits earned)

| Grade History Standards Grade History |       |     |     |     |       |     |        |       |    |     |     |
|---------------------------------------|-------|-----|-----|-----|-------|-----|--------|-------|----|-----|-----|
| 2009-2010 2010-2011                   |       |     |     |     |       |     |        |       |    |     |     |
| Course Name                           | Q1    |     |     |     | Q2    |     |        | Q3    |    |     |     |
|                                       | Grade | %   | Cit | Hrs | Grade | % 0 | it Hrs | Grade | %  | Cit | Hrs |
| Art 2                                 |       |     |     | 0   | MP    | 88  | 0      |       | 0  |     | 0   |
| Computer Technology 2                 |       |     |     | 0   |       |     | 0      |       |    |     | 0   |
| Health 2                              |       |     |     | 0   |       |     | 0      |       |    |     | 0   |
| Homeroom                              |       |     |     | 0   |       |     | 0      |       |    |     | 0   |
| Language Arts 2                       | ME    | 100 |     | 0   | ME    | 100 | 0      |       | 0  |     | 0   |
| Library                               |       |     |     | 0   |       |     | 0      |       |    |     | 0   |
| Mathematics 2                         | ME    | 95  |     | 0   | MP    | 92  | 0      | NYM   | 57 |     | 0   |
| Music 2                               |       | 0   |     | 0   |       | 0   | 0      |       | 0  |     | 0   |
| Physical Education 2                  |       |     |     | 0   | NYM   | 67  | 0      | MC    | 82 |     | 0   |
| Science 2                             |       |     |     | 0   | MP    | 90  | 0      |       | 0  |     | 0   |
| Social Studies 2                      |       |     |     | 0   |       |     | 0      |       |    |     | 0   |

15. The Attendance History Tab will show you your student's attendance for the current reporting term. With a legend on the bottom explaining the attendance.

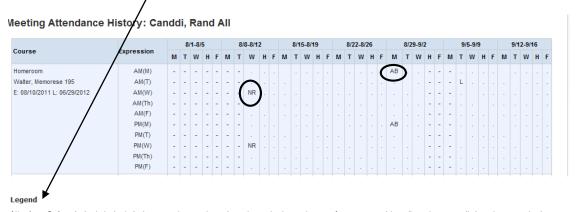

Attendance Codes: Blank= | Blank= | Blank= | Blank= | Blank= | Blank= | Blank= | Blank= | Blank= | Blank= | Blank= | Blank= | Blank= | Blank= | Blank= | Blank= | Blank= | Blank= | Blank= | Blank= | Blank= | Blank= | Blank= | Blank= | Blank= | Blank= | Blank= | Blank= | Blank= | Blank= | Blank= | Blank= | Blank= | Blank= | Blank= | Blank= | Blank= | Blank= | Blank= | Blank= | Blank= | Blank= | Blank= | Blank= | Blank= | Blank= | Blank= | Blank= | Blank= | Blank= | Blank= | Blank= | Blank= | Blank= | Blank= | Blank= | Blank= | Blank= | Blank= | Blank= | Blank= | Blank= | Blank= | Blank= | Blank= | Blank= | Blank= | Blank= | Blank= | Blank= | Blank= | Blank= | Blank= | Blank= | Blank= | Blank= | Blank= | Blank= | Blank= | Blank= | Blank= | Blank= | Blank= | Blank= | Blank= | Blank= | Blank= | Blank= | Blank= | Blank= | Blank= | Blank= | Blank= | Blank= | Blank= | Blank= | Blank= | Blank= | Blank= | Blank= | Blank= | Blank= | Blank= | Blank= | Blank= | Blank= | Blank= | Blank= | Blank= | Blank= | Blank= | Blank= | Blank= | Blank= | Blank= | Blank= | Blank= | Blank= | Blank= | Blank= | Blank= | Blank= | Blank= | Blank= | Blank= | Blank= | Blank= | Blank= | Blank= | Blank= | Blank= | Blank= | Blank= | Blank= | Blank= | Blank= | Blank= | Blank= | Blank= | Blank= | Blank= | Blank= | Blank= | Blank= | Blank= | Blank= | Blank= | Blank= | Blank= | Blank= | Blank= | Blank= | Blank= | Blank= | Blank= | Blank= | Blank= | Blank= | Blank= | Blank= | Blank= | Blank= | Blank= | Blank= | Blank= | Blank= | Blank= | Blank= | Blank= | Blank= | Blank= | Blank= | Blank= | Blank= | Blank= | Blank= | Blank= | Blank= | Blank= | Blank= | Blank= | Blank= | Blank= | Blank= | Blank= | Blank= | Blank= | Blank= | Blank= | Blank= | Blank= | Blank= | Blank= | Blank= | Blank= | Blank= | Blank= | Blank= | Blank= | Blank= | Blank= | Blank= | Blank= | Blank= | Blank= | Blank= | Blank= | Blank= | Blank= | Blank= | Blank= | Blank= | Blank= | Blank= | Blank= | Blank= | Blank= | Blank= | Blank= | Blank= | Blank= | Blank= | Blank= | Blank= | Blank= | Bla

16. Email Notification Tab will allow you to check off boxes if you want to be emailed with student information. It asked how often you would like this email to be sent to you. Note the email you input for your user account is defaulted for you so you do not have to add this email; however if you would like to add Additional email addresses for the notifications to be sent to you can add as many email addresses as you would like just separate each email address with a comma (,)

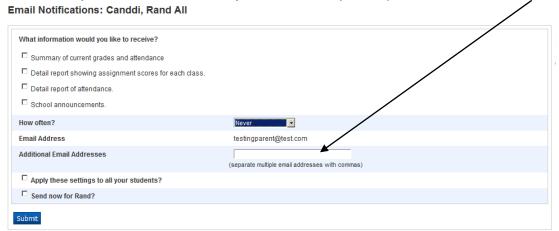

17. School Bulletin – May or may not be used at your school so you may not see this icon. This can keep you informed of what is happening at your student's school and when it is happening. This is just a little pop up that comes up.

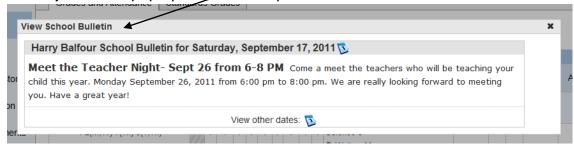

 Balance – Will show you what fees have been applied to your student what has been paid and how much is owing

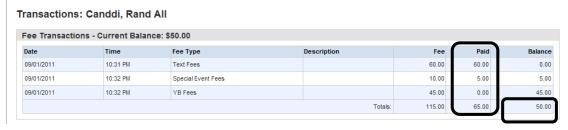

19. Account Preferences – you can change you email address in here and currently the only Language you can choose is English. If you Click Students you can add more children if you did not add all your children (who have access to parent/student web)

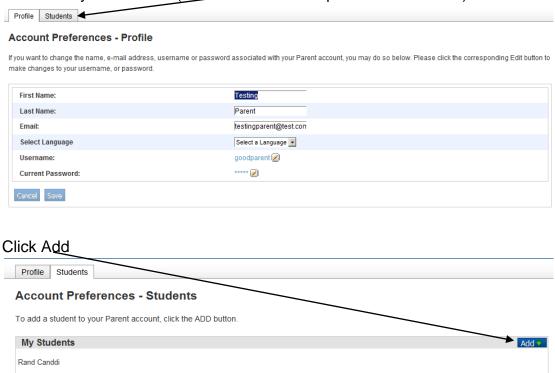

The following pop up opens. Note you will need the access id and access password for this student as it is different from the other student you have on your profile) Submit

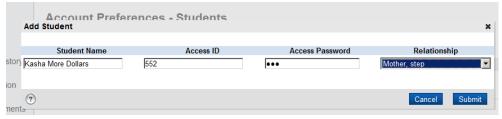

Now your Student tab page shows both students

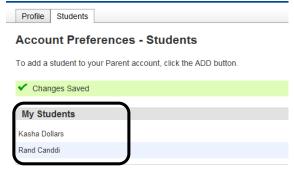

You will also see at the top left what student you are viewing. To change to the other student simply click on that students name and click on any icon on the left side.

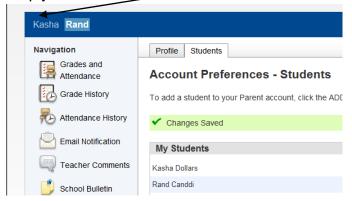

20. Access Logs – Will give you a summary of every time you logged in and when your student logged in

## Parent / Student Access Summary

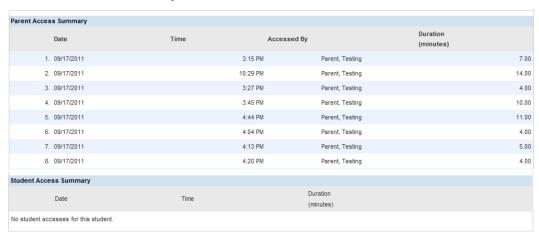

21. My Schedule – will show your students schedule – colour coded broken down by day, period and Term

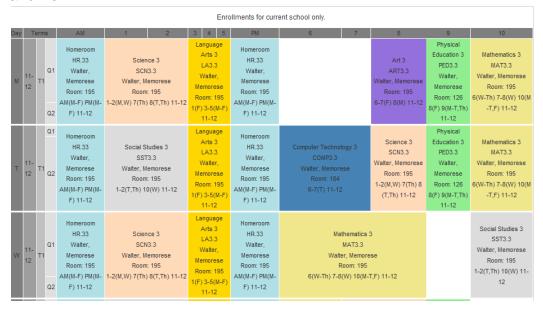

22. School information – shows the School name, address, phone number, fax, Principals name etc.

## School Info

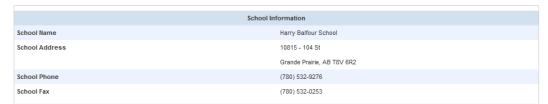

On the bottom of this School information is the breakdown of dates for all the terms for the school and the number of school days within this date range.

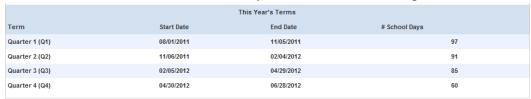

23. Sign Out (log out) of PowerSchool. Click on the Sign Out button always as this is a web-based program you should always click the logout button and not the X.

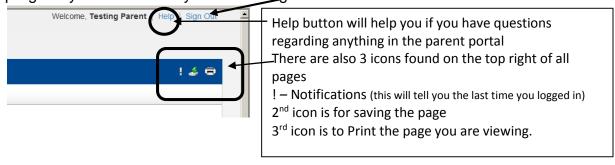